# **Siemens Gigaset A580IP** Konfigurácia prostredníctvom základne

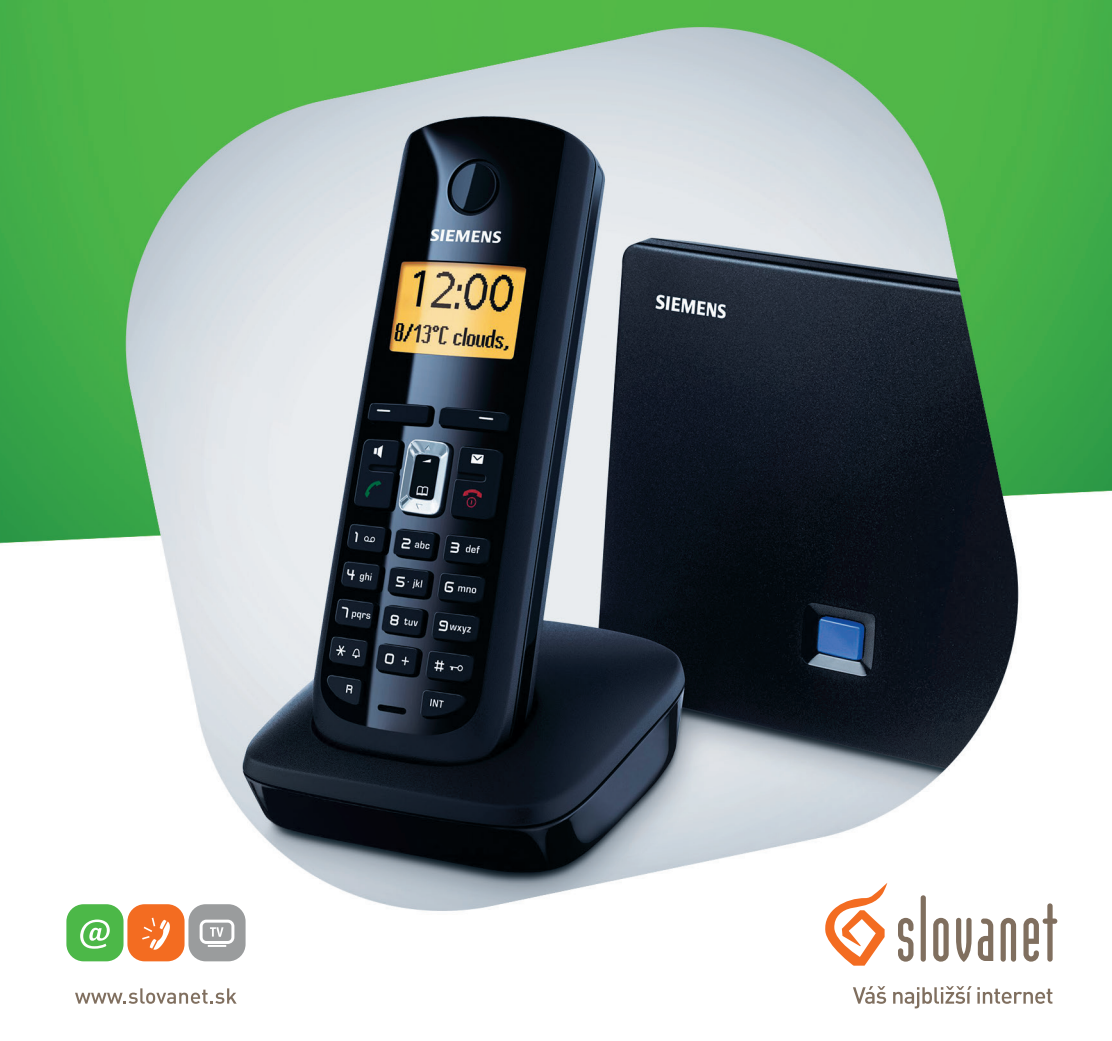

Volajte na našu zákaznícku linku:

**02/208 28 208**

# **Siemens Gigaset A580IP**

## Konfigurácia prostredníctvom základne

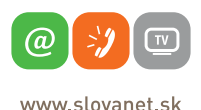

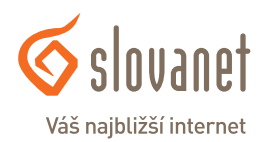

Stlačte a podržte modré tlačidlo na základni.

www slovanet sk

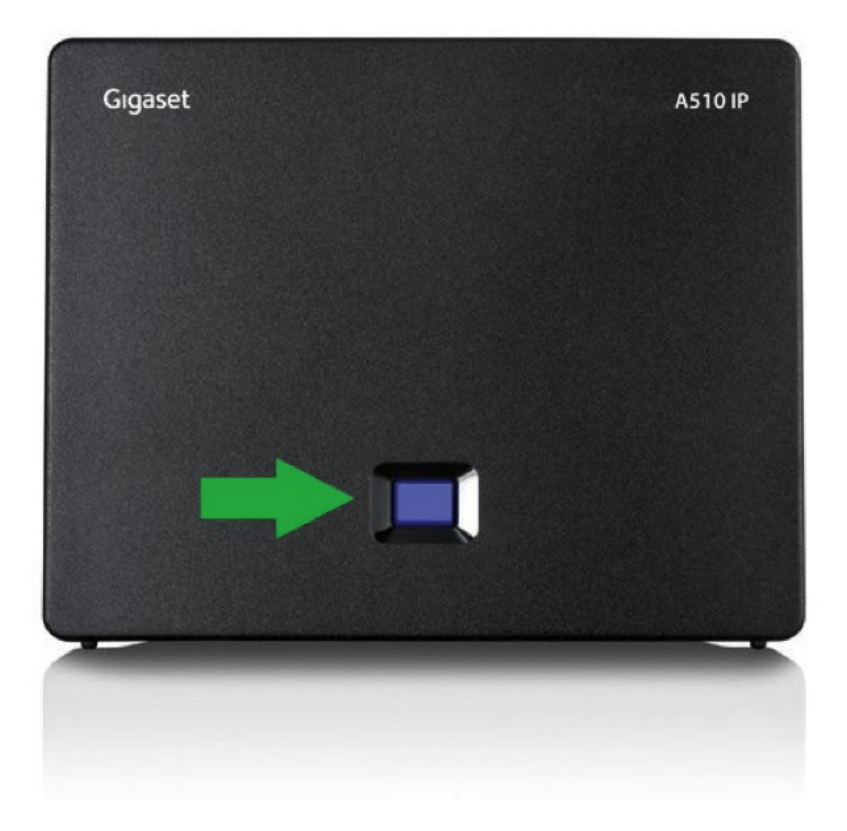

Na obrazovke telefónu sa vám zobrazí konfiguračná stránka základne. Danú IP adresu zadajte do adresného riadka vášho prehliadača.

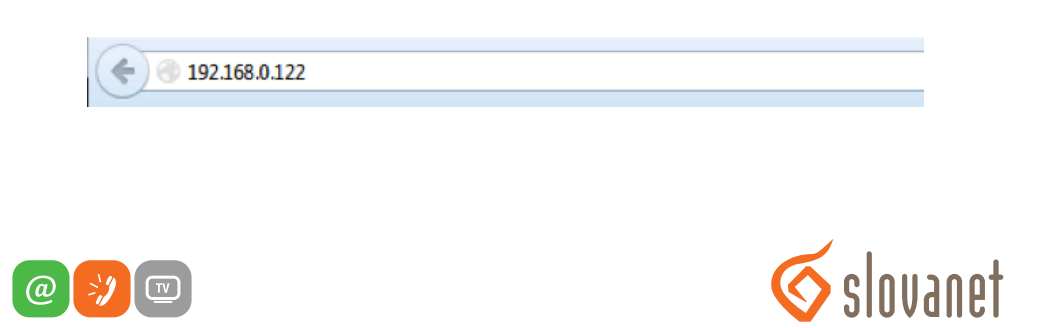

Váš najbližší internet

Po načítaní stránky zadajte váš PIN. Pôvodný PIN je 0000. V prípade, ak ste si PIN zmenili, bude potrebné sa prihlásiť pomocou vášho nového PIN kódu.

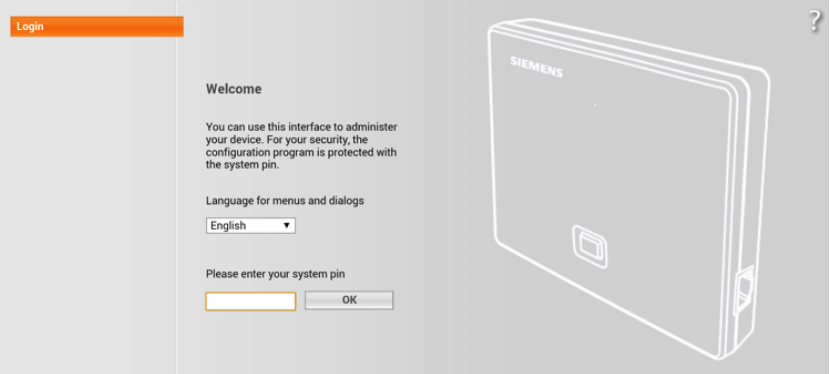

V nasledujúcom kroku kliknite na položku "Settings"

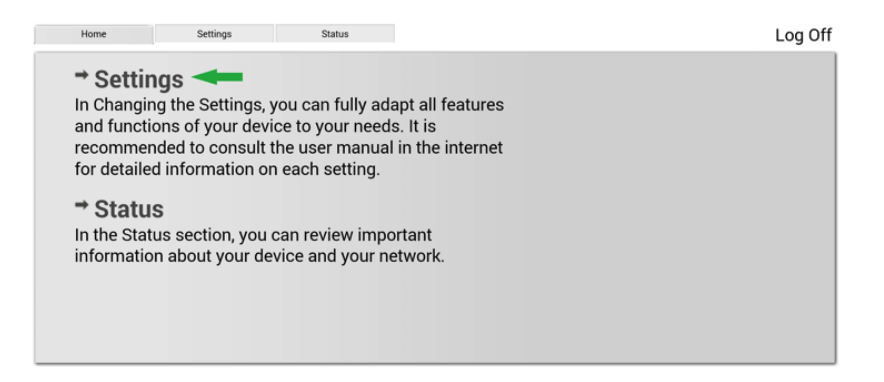

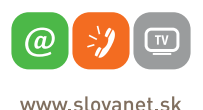

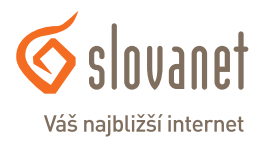

Vyberte položku **"Telephony"**, kde sa nachádza pod menu **"Connections"**. V nasledujúcom kroku označte políčko **"Active"** pri voľbe IP1 a kliknite na **"Edit"**.

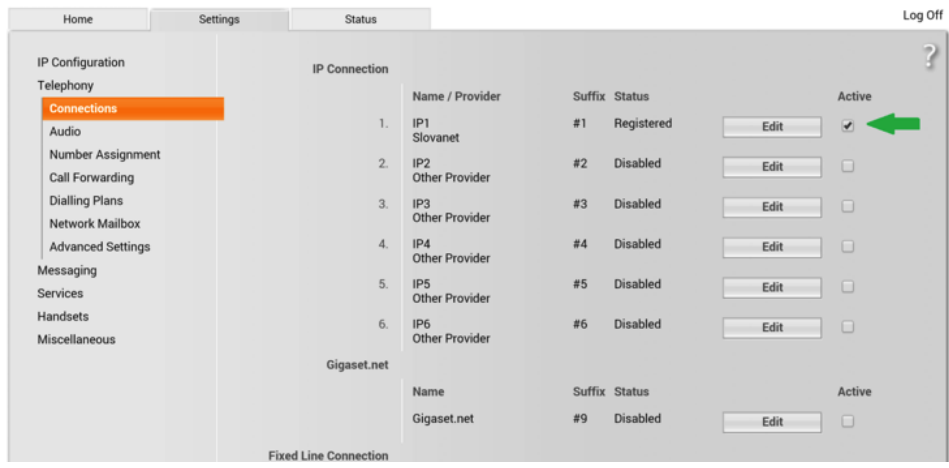

Kliknite na "Select VoIP Provider", vyberte poskytovateľa "Slovanet" a zadajte vaše prístupové údaje. Po vyplnení prístupových údajov kliknite v spodnej časti stránky na "Set". Nastavenia sa uložia.

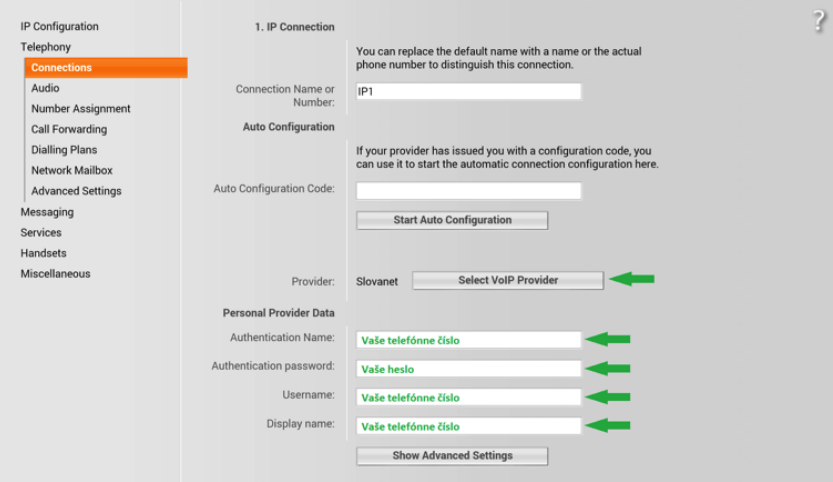

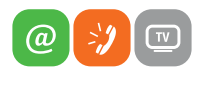

www slovanet sk

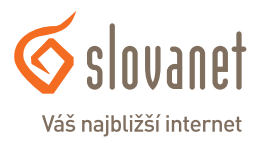

Kliknutím na "Show Advanced Settings" sa vám zobrazia rozšírené nastavenia servera. V prípade, ak sa vám nestiahla konfigurácia automaticky zo servera, odporúčame upraviť nastavenia nasledovne:

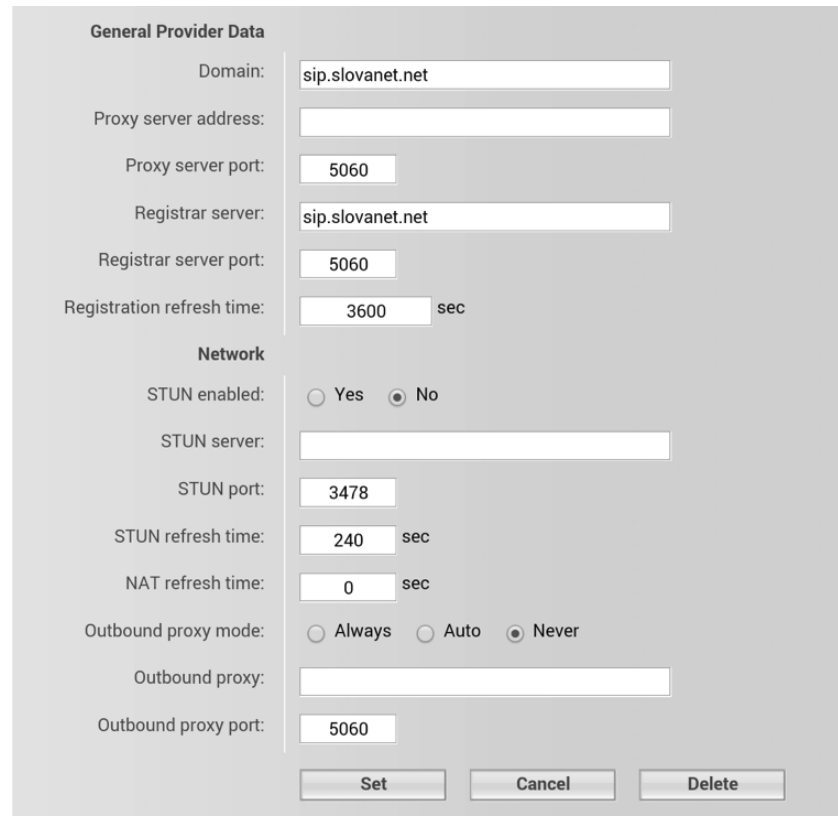

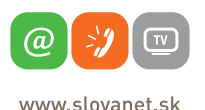

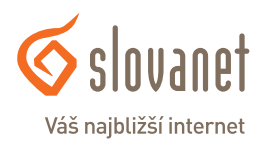

Postupujte do pod menu **..Number Assignment**". V časti **..Default Connection**" zvoľte **..Linetype for outgoing calls**" a vyberte **.VoIP**".

V časti "Call Manager" vyberte "Handset INT1", následne pre voľbu "IP1" označte "Outgoing" a **..Incomming calls**".

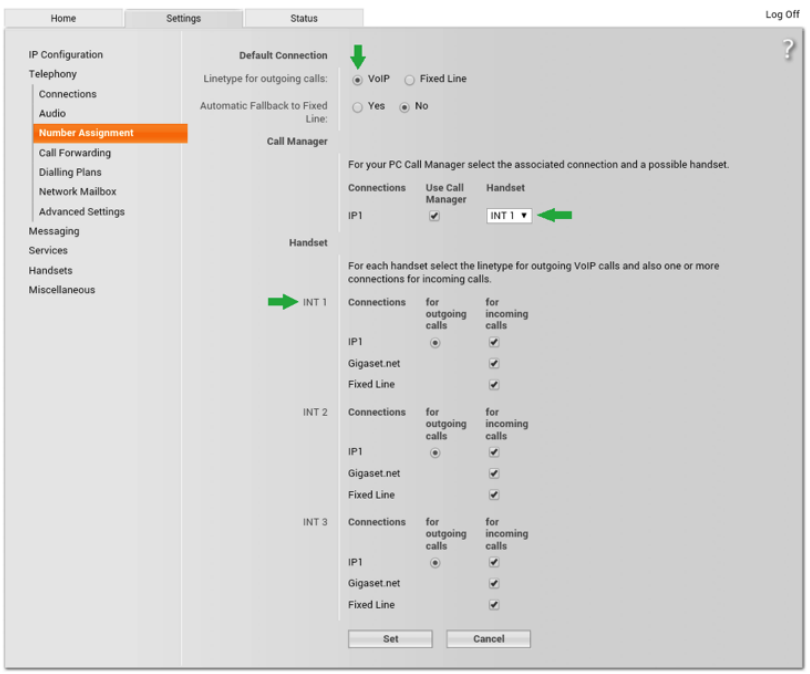

**SIEMENS** 

Po kliknutí na **"Set"** sa vaše nastavenie uloží a môžete využívať našu telefónnu službu.

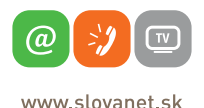

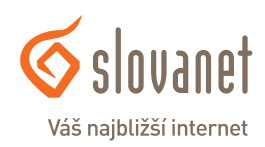

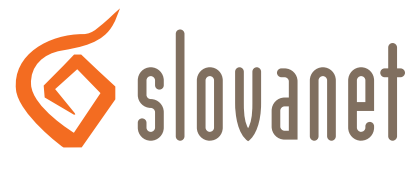

### Váš najbližší internet

## **Slovanet, a. s.**

Záhradnícka 151 821 08 Bratislava

### **Technická podpora**

02 / 208 28 208, voľba č. 2. technickapodpora@slovanet.net

### **Informácie o produktoch**

0800 608 608

Volajte na našu zákaznícku linku: **02/208 28 208**